# Konfigurieren des Link Layer Discovery Protocol (LLDP) auf RV160 und RV260  $\overline{\phantom{a}}$

## Ziel

In diesem Artikel erfahren Sie, wie Sie die LLDP-Einstellungen (Link Layer Discovery Protocol) auf den Routern RV160 und RV260 konfigurieren.

## Einführung

LLDP ist ein herstellerneutrales Protokoll, das von Netzwerkgeräten für die Anzeige ihrer Identität, ihrer Funktionen und ihrer Nachbarn in einem IEEE 802 Local Area Network (LAN) verwendet wird. Die LLDP-Informationen werden in einem festen Intervall von der Schnittstelle des Geräts in Form eines Ethernet-Frames gesendet. Jeder Frame enthält eine LLDP Data Unit (LLDPDU). Jede LLDPDU ist eine Abfolge von TLV-Strukturen (Type-Length-Value).

### Anwendbare Geräte

- RV160
- RV260

#### **Softwareversion**

● 1,0 00,15

## LLDP konfigurieren

So konfigurieren Sie LLDP auf Ihrem Router:

Schritt 1: Melden Sie sich auf der Webkonfigurationsseite Ihres Routers an.

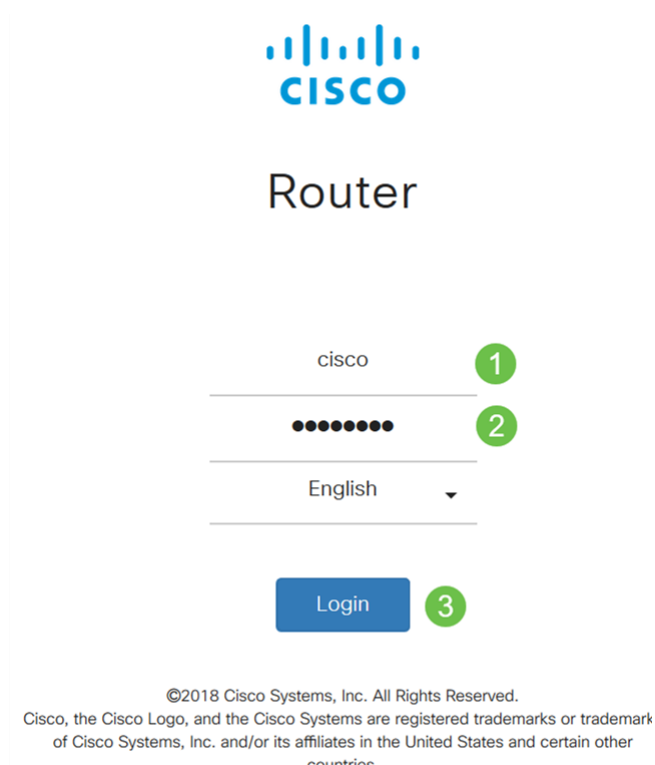

Hinweis: In diesem Artikel wird LLDP auf einer RV260W konfiguriert. Die Konfiguration kann je nach verwendetem Modell variieren.

Schritt 2: Navigieren Sie zu Systemkonfiguration > LLDP.

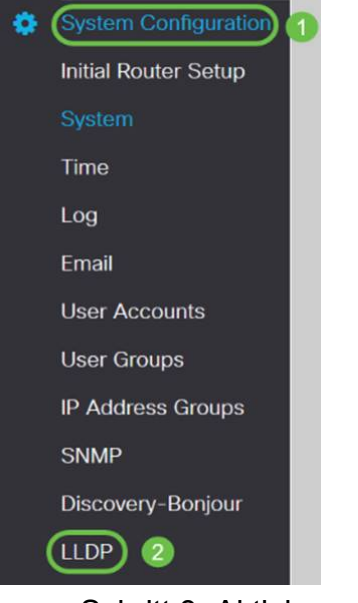

Schritt 3: Aktivieren Sie im LLDP-Abschnitt die Option Aktivieren (standardmäßig aktiviert).

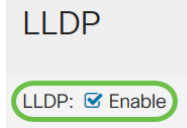

Schritt 4: In der LLDP-Porteinstellungstabelle ist LLDP für die Aktivierung auf Port-Basis verfügbar. Aktivieren Sie LLDP aktivieren, um LLDP auf der ausgewählten Schnittstelle zu aktivieren.

#### **LLDP Port Setting Table**

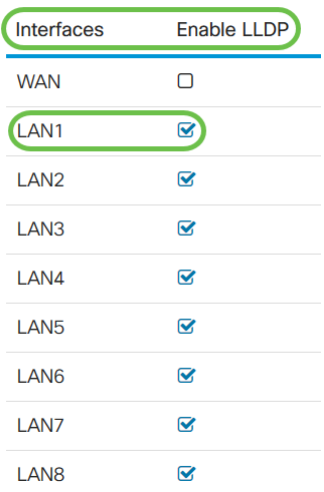

#### Schritt 5: Klicken Sie auf Übernehmen.

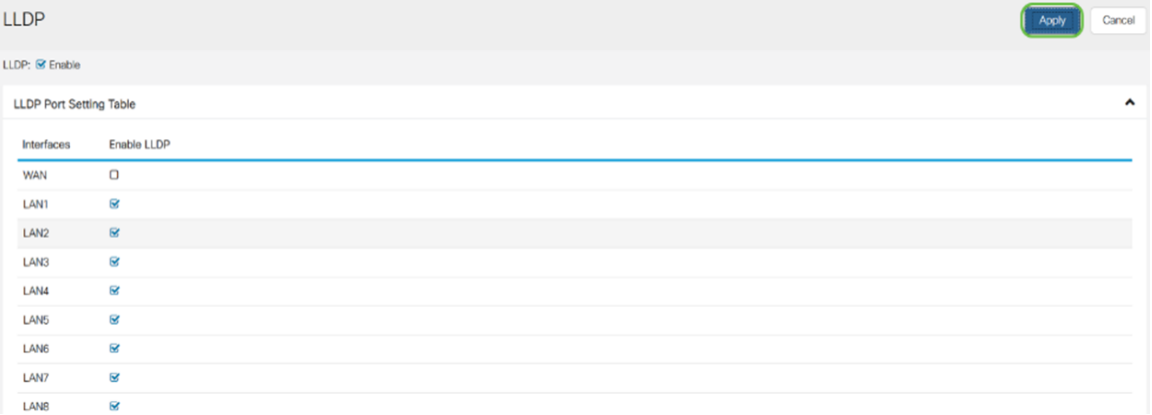

Schritt 6: In der Tabelle der LLDP-Nachbarn werden folgende Informationen angezeigt:

- Lokaler Port Port-Kennung.
- *Chassis-ID-Subtyp* Typ der Chassis-ID (z. B. MAC-Adresse)
- *Chassis-ID* Kennung des Chassis. Dabei ist der Chassis-ID-Subtyp ein Indikator für den Adresstyp, während die Chassis-ID die tatsächliche MAC-Adresse des Ports identifiziert.
- *Port-ID-Subtyp* Typ der Port-ID.
- *Port-ID* Port-ID
- *Systemname* Name des Geräts.
- *Time to Live* Rate in Sekunden, mit der LLDP-Advertisement-Updates gesendet werden.

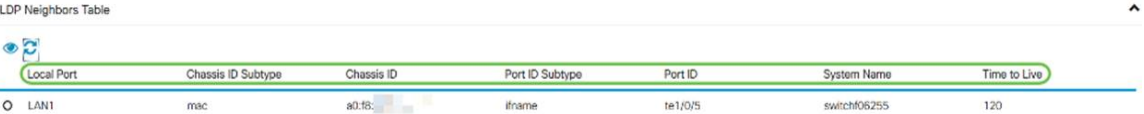

Schritt 7: Um weitere Details der LLDP Neighbors-Tabelle anzuzeigen, überprüfen Sie den lokalen Port, den Sie anzeigen möchten, und klicken Sie auf das Augensymbol. In einem neuen Fenster werden LLDP-Nachbarn mit Detaileinstellungen angezeigt.

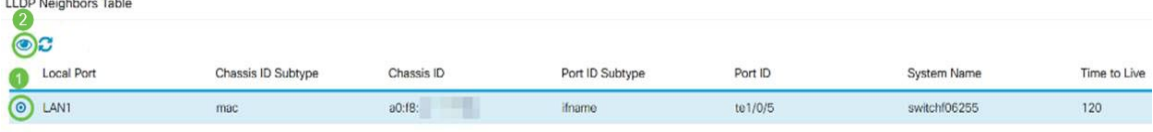

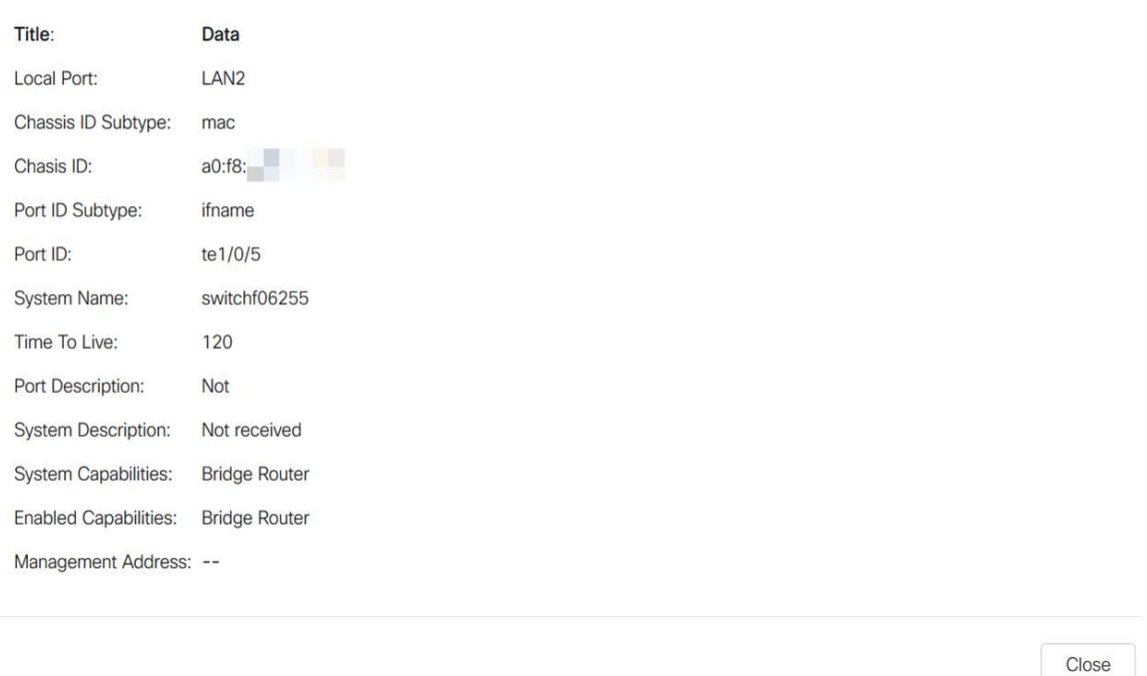

Schritt 8: Klicken Sie auf Aktualisieren, um die Daten zu aktualisieren.

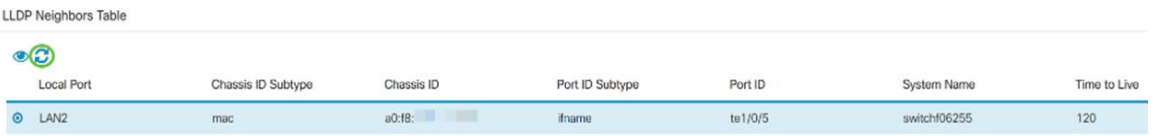

Sie sollten LLDP jetzt erfolgreich auf Ihrem RV160/RV260-Router aktiviert und konfiguriert haben.